#### How to Complete the Electronic Participation Forms

- Step 1 Visit <u>https://chinquapinschool.rankonesport.com/New/NewInstructionsPage.aspx</u>
- Step 2 Click Proceed To Online Forms (See Example Below)

## **Chinquapin School-Highlands**

# Welcome to the Parent Portal!

Once you have reviewed the instructions

Click Here to proceed to online forms

### Instructions

# We would like to thank you for taking part in our new process of completing participation paperwork online.

• To access the online forms, select "Proceed to Online Forms" below.

• You will then be prompted to create a Parent Account which is REQUIRED in order to complete the online forms.

Click HERE for instructions on how to create a Parent Account.

• In order to complete the forms, you may be asked to provide your student's ID number and/or Date of Birth along with other demographic information.

• If you have any questions, please contact your student's school.

Proceed To Online Forms

Once you click Start Online Forms it will take you to the next screen:

Click Create New Account

CLFuho0cZCld2/r Chinquapin School-Highlands

### Instructions

# Welcome to the Parent Portal!

Please login below or create an account to continue.

Login

Create New Account Forgot your password? Click here Login with Facebook Login with Google Search for your account

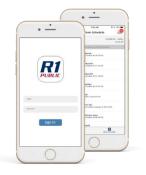

**GET THE APP!** 

Parents, get all your favorite features on your phone or tablet!

Online Forms Team Schedules Manage Students Get Push Notifications HIPPA and FERPA Complaint

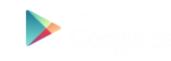

School-Highlands Instructions

### Create a new parent portal account

Register with your social media account

| n Facebook                 |  |  |  |  |  |  |  |  |
|----------------------------|--|--|--|--|--|--|--|--|
| n Google                   |  |  |  |  |  |  |  |  |
| Register with your account |  |  |  |  |  |  |  |  |
|                            |  |  |  |  |  |  |  |  |
|                            |  |  |  |  |  |  |  |  |
|                            |  |  |  |  |  |  |  |  |

Regi<u>s</u>ter Back

After Registering you will receive a Verification email from: NoReply@RankOneSport.com

\*If you do not receive a verification email check your Junk or Spam Folder\*

Click on the link in the email to verify your account (see below).

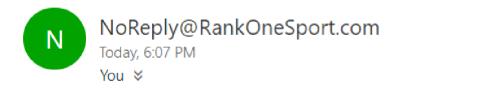

Please click here to confirm your Rank One Sport parent account.

### After verifying your account click the link (see below) to sign in and fill out the forms:

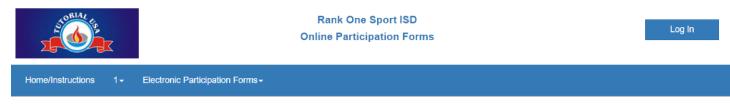

The email confirmation was successful! Please click here to sign in

Android and create a Password, select Register

n2vPg7DljXAOSN Chinquapin

Enter in your email address & password

(If you forgot your password, click the Forgot Password Link)

Sign In

If you created your account with email please sign in below:

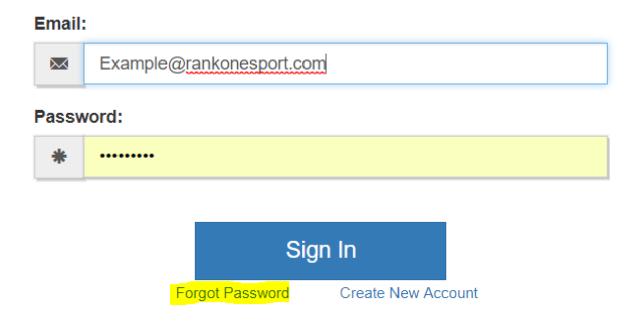

To add your student-athlete to your Parent Account enter the student-athlete ID numbers then Click Find Student

(Note: These are the ID numbers that are on their ID cards or Powerschool account)

|       | Find Students Please search below to find the student(s) you are completing forms for |
|-------|---------------------------------------------------------------------------------------|
| tuder | nt Date of Birth:                                                                     |
| 1     |                                                                                       |
|       |                                                                                       |
|       |                                                                                       |
| tuder | nt ID Number:                                                                         |
| 1     |                                                                                       |
|       |                                                                                       |
|       |                                                                                       |
|       | Find Student                                                                          |

Once you have entered in the information it will give you a Success message

**Click Start Forms** 

# Success!

### Example, Student has been linked to your parent account

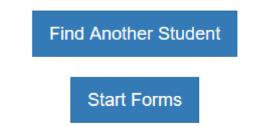

To fill out the forms for your child click on the student's name

Once you have clicked on the student's name the list of required forms will populate below.

(Note some districts require fewer or more than others)

| Student Sample (Out of compliance)                         | (Click to hide) |
|------------------------------------------------------------|-----------------|
| Paper Documents to be submitted to the athletic department |                 |
| Parent Permission Form                                     | Incomplete      |
| General Information                                        | Incomplete      |
| Electronic Documents to be submitted by the parent         |                 |
| Preparticipation Medical History                           | Incomplete      |
| OSSAA Eligibility Form                                     | Incomplete      |
| UIL Steroid Form - Spring                                  | Incomplete      |
| Emergency Release Form                                     | Incomplete      |

The only Paper documents that must be printed, completed, & turned into your Athletic Department by hand are the Athletic Physical and the Transfer Forms. The Athletic Department will then approve the forms and the status will change to Approved.

Click on the Form Name to complete the Electronic Form. Once completed, the status will change from Incomplete to Pending Approval. After the school has approved the form the status will show Approved

After submitting all Electronic Participation Forms you can check your student-athlete's eligibility status and download/print the documents

### (see example below)

| Electronic Documents to be submitted by the parent |                  |              |  |  |  |  |
|----------------------------------------------------|------------------|--------------|--|--|--|--|
| Preparticipation Medical History                   | Approved         | Download PDF |  |  |  |  |
| OSSAA Eligibility Form                             | Pending Approval |              |  |  |  |  |
| UIL Steroid Form - Spring                          | Pending Approval |              |  |  |  |  |
| Emergency Release Form                             | Pending Approval |              |  |  |  |  |

### To complete paperwork for additional children click Add a Child to add another student-athlete to your Parent Account

|                   |                |    |                   |                | k One Sport ISD<br>Participation Forms | Log Out |
|-------------------|----------------|----|-------------------|----------------|----------------------------------------|---------|
| Home/Instructions | Fill Out Forms | 1+ | FAQs <del>-</del> | Manage Account | Add a Child                            |         |

Enter in the required information and select Find Student and continue to fill out the Electronic Participation Forms.